# **Submitting A Staff Request**

Staff requests are used to start a Recruitment campaign.

In order to raise a staff request you must be nominated by your Head of Department/Service. Once nominated, you will be able to raise staff requests for the whole department/service.

Before starting a new request it is useful to check that you know the type of appointment, the funding details, the financial impact this appointment will have and any supporting documentation you may require.

Staff requests are submitted via the Staff/Manager requests tab in the Manager Dashboard. You should always select the "Staff Requests - New/Existing Requests" button.

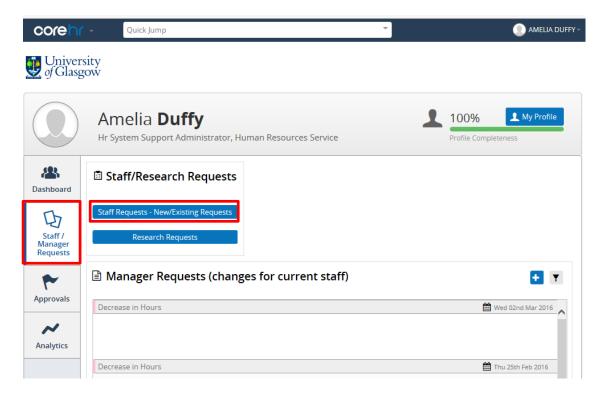

After selecting this option, a new window will appear which contains information relating to previously submitted or planned staff requests.

The donut displayed on the left hand side of the screen provides information in a snapshot regarding the number of staff requests at each status of the process. You can see at a glance how many of your staff requests you have submitted, had approved or had rejected. It is <u>not</u> possible to view that group of staff requests by clicking on the key.

If you would like to filter your requests in order to look at a particular group you should use the free text search box to look for key words or alternatively use the drop down list to look for requests of particular statuses e.g. all your rejected requests or all your submitted requests.

| our Requests App   | provals waiting for you | Existing Posts    |              |                   |                     |     |
|--------------------|-------------------------|-------------------|--------------|-------------------|---------------------|-----|
| taff Dequests that | : you have created      |                   |              |                   |                     |     |
|                    | Planned: 9              | enter search text |              | 41                |                     |     |
|                    | Submitted: 0            | Request No        | Request Date | Job Title         | Department          |     |
|                    | On-hold: 0              | 1603012224        | 02-Mar-2016  | Systems Adminis   | Human Resources Ser | ••• |
|                    | Complete: 0             | 1512011766        | 15-Dec-2015  | Administrative As | Human Resources Ser |     |
|                    | Rejected: 0             | 1510011300        | 20-Oct-2015  | Systems Adminis   | Human Resources Ser |     |
|                    |                         | 1507010553        | 06-Jul-2015  | Systems Adminis   | Human Resources Ser |     |
|                    |                         | 1506010441        | 22-Jun-2015  | Systems Adminis   | Human Resources Ser | ••• |
|                    |                         | 1503009761        | 16-Mar-2015  | Systems Adminis   | Human Resources Ser |     |
|                    |                         | 1501009268        | 09-Jan-2015  | Systems Adminis   | Human Resources Ser | ••• |
|                    |                         | 1402006718        | 13-Feb-2014  | System Support    | Human Resources Ser |     |
|                    |                         | 1304004481        | 19-Apr-2013  |                   | Human Resources Ser |     |

## Copying a Previous Staff Request

To complete a staff request you should always try and copy one that you have previously submitted. In the above screen you can see a list of all previously submitted requests, to copy one you should

press the button 😬 at the end of the row and select to Copy the request. Once a request has

been copied it will appear at the top of the list with today as the request date, using the button once more you should chose to edit your request. Please note, the format of these boxes may change slightly depending on the browser you are using.

| Edit Request          |                                    | ⊗    |
|-----------------------|------------------------------------|------|
| 1 Position            | Structure<br>University Of Glasgow | ^    |
| 2 Contract<br>Details | Company:                           |      |
|                       | University Of Glasgow 👻            |      |
| 3 Job Details         | College/US:                        |      |
|                       | University Services 💌              |      |
| 4 Vacancy<br>Details  | Department:                        |      |
|                       | Human Resources Service 🔍          |      |
|                       | Subject/Section:                   |      |
| 5 Documents           | Hr - Human Resources 💌             |      |
|                       | Theme/Team:                        |      |
| G Cost                | Us Hr - Systems Support 🔹          |      |
| Allocation            | Cost Centre:                       |      |
|                       | 90101000 - Us - Human Resources    |      |
| (7) Summary           | Location:                          |      |
|                       | Tay House                          | ~    |
|                       |                                    | Ť    |
|                       | → 1                                | Next |
|                       |                                    |      |

The framework for your request will appear in a new window as shown in the above screenshot. Down the left hand side are the stages of the request with information you must fill in at each level. To move from level to level you can either use the "Next" button or select the stage from the left hand side.

As you are copying a previous request, the majority of the information will already be filled in and correct however you should always review this information to make the staff request applicable to your new vacancy. Items such as notes, work patterns and start/end dates all need amended to reflect this new request.

It is likely that with your new staff request there will be new dates associated with the cost allocations, as you have copied a previous request there will already be information within this field. To make amendments you should delete all information regarding the previous cost allocations by

selecting the button and then entering the data from scratch.

Once you have completed all of the appropriate fields you can review the information at the final stage before pressing submit.

| Edit Request         |                    |                          |        |          |
|----------------------|--------------------|--------------------------|--------|----------|
| 1 Position           | Request Summar     | <i>/</i> :               |        |          |
|                      | Request ID         | 1603012224               |        |          |
| 2 Contract           | Post Number        | 401298                   |        |          |
| Details              | Post Fte           | 2.75                     |        |          |
|                      | Active Fte         | 2                        |        |          |
| 3 Job Details        | Post Title         | Systems Administrator    |        |          |
|                      | Department         | Human Resources Service  |        |          |
| 4 Vacancy            | Location           | Tay House                |        |          |
| 4 Vacancy<br>Details | Grade              | Grade 5                  |        |          |
|                      | Planned Start Date | 16/05/16                 |        |          |
| 5 Documents          | Vacancy Type       | For External Advertising |        |          |
|                      |                    |                          |        |          |
| 6 Cost<br>Allocation |                    |                          |        |          |
|                      |                    |                          |        |          |
| (7) Summary          |                    |                          |        |          |
| (7) Summary          |                    |                          |        |          |
|                      |                    |                          |        |          |
|                      | ← Previous         |                          | ✓ Save | 🗸 Submit |

### Creating a New Staff Request from a post

There will be times when it is not possible to copy a previous request and so you must create a post for the very first time. To do this select the "Staff Requests – New/Existing Requests" button and choose the "Existing Posts" option at the top of the screen.

The list of posts you have access to will display on this screen and you will be able to view their grade and title. If you have a large amount of access you may wish to filter these results – select the

funnel icon **T** to do so.

| Your Requests Approvals waiting for |      | g Posts |                     |              |              |    |
|-------------------------------------|------|---------|---------------------|--------------|--------------|----|
| Existing Posts                      | T    | Post No | Post Title          | Department   | Pay Scale    | Co |
| Active FTE: 39                      | 9.81 | 403324  | ACCOUNTS ASSISTANT  | HUMAN RESOUR | Grade 5      |    |
| Open FTE: 14                        | .84  | 011147  | ADMINISTRATIVE ASSI | HUMAN RESOUR | Grade 4      | 1  |
|                                     |      | 401292  | ADMINISTRATIVE ASSI | HUMAN RESOUR | Grade 5      |    |
| Total FTE : 54.65                   |      | 401302  | ADMINISTRATIVE ASSI | HUMAN RESOUR | Grade 5      |    |
|                                     |      | 002833  | ADMINISTRATIVE OFFI | HUMAN RESOUR | Grade 8      |    |
|                                     |      | 401293  | ADMINISTRATIVE OFFI | HUMAN RESOUR | Grade 7      |    |
|                                     |      | 010945  | ADMINISTRATOR       | HUMAN RESOUR | Grade 3      |    |
|                                     |      | 501779  | AFFILIATE           | HUMAN RESOUR | No Pay Scale |    |
|                                     |      | 501778  | AGENCY TEMP         | HUMAN RESOUR | No Pay Scale | `  |

A new pop up window will appear and you should enter your filtering criteria. The initial step is to select the structure which is "University of Glasgow", from the drop down list select the correct College/US, the applicable department for this request and finally scroll to the bottom of the window and press "search". *N.B Entering further filtering criteria will limit the return on your results.* 

| Search for existing post |          | ⊗      |
|--------------------------|----------|--------|
|                          |          | ^      |
| Company:                 |          |        |
| University Of Glasgow    | <b>v</b> |        |
| College/US:              |          |        |
| University Services      | *        |        |
| Department:              |          |        |
| Human Resources Service  | × -      | $\sim$ |

You will return to the original screen but your results will be filtered now. Once you have found the

correct post to base your request on you should use the •••• button and select to "Create Request From Post". You can now fill in your request using the drop down menu's and free text fields. To navigate from section to section please use the roadmap down the left side of the screen or alternatively by using the "Next" button.

# Position Screen

| Create New Request    |                                                         | 8      |
|-----------------------|---------------------------------------------------------|--------|
| 1 Position            | College/US:<br>University Services                      | ^      |
| 2 Contract<br>Details | Department:<br>Human Resources Service                  |        |
| 3 Job Details         | Subject/Section:<br>Hr - Human Resources                | •      |
| 4 Vacancy<br>Details  | Theme/Team:<br>Us Hr - Systems Support                  | •      |
|                       | 90101000 - Us - Human Resources                         |        |
| 5 Documents           | Location:<br>Tay House                                  |        |
| 6 Cost<br>Allocation  | Work Group:<br>USHR2 - Us Hr Hr Operations Manager (Ah) |        |
|                       | Academic Employ(AEF):                                   |        |
| 7 Summary             | 4 - Not An Academic Contract                            |        |
|                       | neon cost centre.                                       |        |
|                       |                                                         | → Next |

## Contract Details

| Create New Request    |                                                          |       |                                  | ⊗      |
|-----------------------|----------------------------------------------------------|-------|----------------------------------|--------|
| 1 Position            | Enter details for the employees appointment              |       |                                  | ^      |
| 2 Contract<br>Details | Request Date:<br>04/03/16                                |       | Contract Duration:<br>2 years    | ×      |
| 3 Job Details         | Planned Start Date:<br>02/05/16                          |       | Planned End Date:<br>30/04/18    |        |
| 4 Vacancy<br>Details  | Job Family:<br>Management Professional & Administrative  | Ŧ     | Sub Status:<br>Full Time         | ¥      |
| 5 Documents           | Employee Status:<br>Fixed Term -Sosr E.G Maternity Leave |       | Work Pattern:<br>Monday-Thursday |        |
| 6 Cost                | Grade:<br>Grade 8                                        | •     | Positions Required:              | ÷      |
| Allocation            | Hours:<br>35                                             | -<br> |                                  |        |
| 7 Summary             | FTE:                                                     | *     |                                  | ,      |
|                       | ← Previous                                               |       |                                  | → Next |

## Job Details

| Create New Request    |                                                     | ⊗  |
|-----------------------|-----------------------------------------------------|----|
| 1 Position            | Enter details for the job title                     | ]^ |
| 2 Contract<br>Details | Post Title:<br>Administrative Officer               | L  |
| 3 Job Details         | Job Title Text:<br>Financial Administrative Officer | L  |
| 4 Vacancy<br>Details  | 468 Characters Remaining                            |    |
| 5 Documents           | Additional Info                                     |    |
| 6 Cost<br>Allocation  | 500 Characters Remaining                            |    |
| 7 Summary             | NHS Research Passport                               |    |
|                       | Clinical Research Type:                             | ~  |

# Vacancy Details

| Create New Request    |                                                                  |                                       | 8        |
|-----------------------|------------------------------------------------------------------|---------------------------------------|----------|
| 1 Position            | Enter details for the vacancy                                    |                                       | <b>^</b> |
| 2 Contract<br>Details | Vacancy Type:<br>For External Advertising                        |                                       |          |
| (3) Job Details       | Por External Advertising Position Type: RECRUIT (COMPLETELY NEW) | · · · · · · · · · · · · · · · · · · · |          |
|                       | Grade and Salary:<br>Grade 8                                     |                                       |          |
| 4 Vacancy<br>Details  | Contact Person:<br>Amelia Duffy                                  |                                       |          |
| 5 Documents           |                                                                  |                                       |          |
| 6 Cost<br>Allocation  |                                                                  |                                       |          |
| 7 Summary             |                                                                  |                                       |          |
|                       | ← Previous                                                       | → Nex                                 | ×<br>t   |

The **<u>document</u>** screen is available for uploads should you have any. Common items uploaded may be email communication or successful grant application letters.

### **Cost Allocations**

| Create New Request                                                                                                    |                     |             |         |           |          |            |    |        | 8 |
|----------------------------------------------------------------------------------------------------|---------------------|-------------|---------|-----------|----------|------------|----|--------|---|
| 1 Position                                                                                                    | Funding Details     |             |         |           |          |            |    |        |   |
| 2 Contract<br>Details                                                                                                    | General (Included I |             |         |           |          |            |    |        |   |
| 3 Job Details                                                                                                    |                     |             |         |           |          |            |    |        |   |
| 4 Vacancy<br>Details                                                                                                    | Assign Cost Allocat | ions        |         |           |          |            |    |        |   |
|                                                                                                    | Project             | Cost Centre | Expense | Date From | Date To  | Percentage |    | _      |   |
|                                                                                                    | 120710-01 - Humi    | 90101000    |         | 02/05/16  | 30/04/18 | 100        | -  | ×      |   |
| Position   Contract   Details   Job Details   Vacancy   Job Details   Vacancy   Documents   Cost   Allocation   To Summary | ×                   |             |         |           |          |            |    |        |   |
|                                                                                                    |                     |             |         |           |          |            | -  | ×      |   |
|                                                                                                    |                     |             |         |           |          |            | \$ | ×      |   |
| Allocation                                                                                                    |                     |             |         |           |          |            | -  | ×      |   |
| (7) Summary                                                                                                    | ← Previous          |             |         |           |          |            |    | → Next |   |

Once you have entered all the data you can press save within the summary page and this will save your staff request. Your summary will now change and you can see the new staff request number in the top line of the summary.

| Request Summary:   |                          |
|--------------------|--------------------------|
| Request ID         | 1603012233               |
| Post Number        | 002833                   |
| Post Fte           | 1                        |
| Active Fte         | 1.6                      |
| Post Title         | Administrative Officer   |
| Department         | Human Resources Service  |
| Location           | Tay House                |
| Grade              | Grade 8                  |
| Planned Start Date | 02/05/16                 |
| Vacancy Type       | For External Advertising |
| FTE                | 1                        |
| Positions Required | 1                        |

This will save the request but to submit, you should go back to the 'Your requests' tab, and using the ellipses button chose to edit the request.

|                      |                  | Existing Posts    |              |     |                   |                     |     |                |
|----------------------|------------------|-------------------|--------------|-----|-------------------|---------------------|-----|----------------|
|                      |                  |                   |              |     |                   |                     |     |                |
| taff Requests that y | you have created | Enter search text | Q            | All |                   | •                   |     |                |
|                      | Submitted: 0     | Request No        | Request Date |     | Job Title         | Department          |     |                |
| $( \bigcirc )$       | On-hold: 0       | 1603012233        | 04-Mar-2016  |     | Administrative Of | Human Resources Ser | ••• | ~              |
|                      | Complete: 0      | 1603012232        | 04-Mar-2016  |     | Administrative As | Human Resources Ser | -   | Edit           |
|                      | Rejected: 0      | 1603012224        | 02-Mar-2016  |     | Systems Adminis   | Human Resources Ser | ~   | Copy<br>Delete |
|                      |                  | 1512011766        | 15-Dec-2015  |     | Administrative As | Human Resources Ser |     |                |
|                      |                  | 1510011300        | 20-Oct-2015  |     | Systems Adminis   | Human Resources Ser |     |                |
|                      |                  | 1507010553        | 06-Jul-2015  |     | Systems Adminis   | Human Resources Ser | ••• |                |
|                      |                  | 1506010441        | 22-Jun-2015  |     | Systems Adminis   | Human Resources Ser |     |                |
|                      |                  | 1503009761        | 16-Mar-2015  |     | Systems Adminis   | Human Resources Ser | ••• |                |
|                      |                  | 1501009268        | 09-Jan-2015  |     |                   | Human Resources Ser |     |                |

You can review your staff request one more time before finally submitting the request via the "Submit" button on the Summary page.

| t Request             |                    |                          |        |     |
|-----------------------|--------------------|--------------------------|--------|-----|
| Position              | Request Summary:   |                          |        |     |
| T                     |                    |                          |        |     |
| 2 Contract<br>Details | Request ID         | 1603012233               |        |     |
|                       | Post Number        | 002833                   |        |     |
|                       | Post Fte           | 1                        |        |     |
|                       | Active Fte         | 1.6                      |        |     |
| Job Details           | Post Title         | Administrative Officer   |        |     |
|                       | Department         | Human Resources Service  |        |     |
| 4 Vacancy<br>Details  | Location           | Tay House                |        |     |
|                       | Grade              | Grade 8                  |        |     |
|                       | Planned Start Date | 02/05/16                 |        |     |
| Documents             | Vacancy Type       | For External Advertising |        |     |
|                       | FTE                | 1                        |        |     |
|                       | Positions Required | 1                        |        |     |
| Cost                  |                    |                          |        |     |
| Allocation            |                    |                          |        |     |
|                       |                    |                          |        |     |
| ) Summary             |                    |                          |        |     |
| Joannary              |                    |                          |        |     |
|                       |                    |                          |        |     |
|                       |                    |                          |        |     |
|                       | ← Previous         |                          | ✓ Save | 🖌 🗸 |